# Dell E2016 顯示器 使用指南

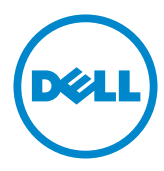

型號: E2016<br>安規型號:E2016t

註:「註」指出可協助您善用電腦的重要資訊。

注意:「注意」代表若未遵守指示,可能會導致硬體毀損或資料遺失。

警告:「警告」代表財物損失及人員傷亡的可能性。

版權所有 © 2015 Dell Inc. 保留所有權利。 本產品受到美國及國際版權和智慧財產法律保 護。 Dell™ 和 Dell 標誌為 Dell Inc. 在美國和/或其他地區之商標。 本文提及之所有其他標章

或名稱,為其各自公司之商標。

2015 – 07 月 版本 A00

## 目錄

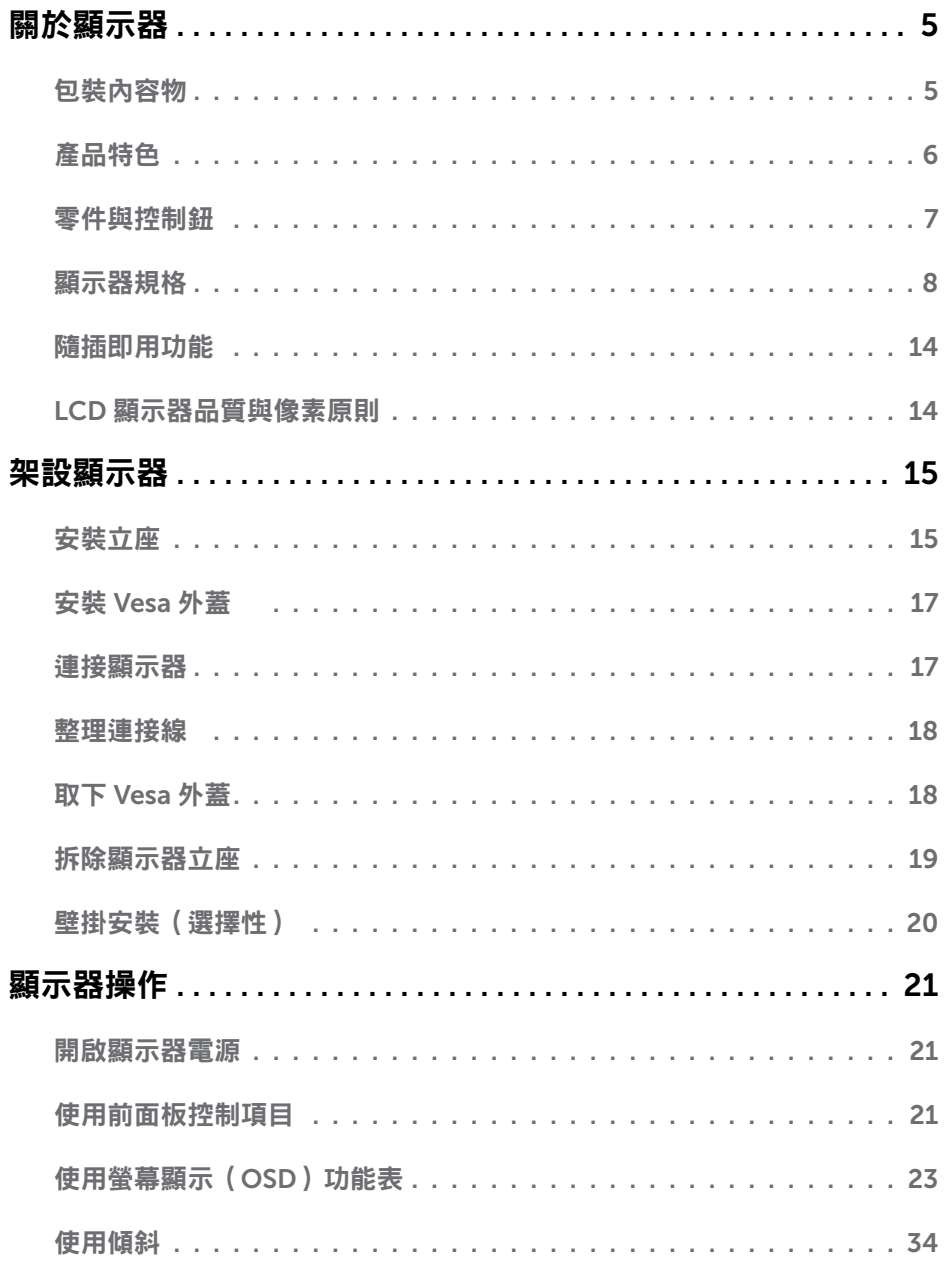

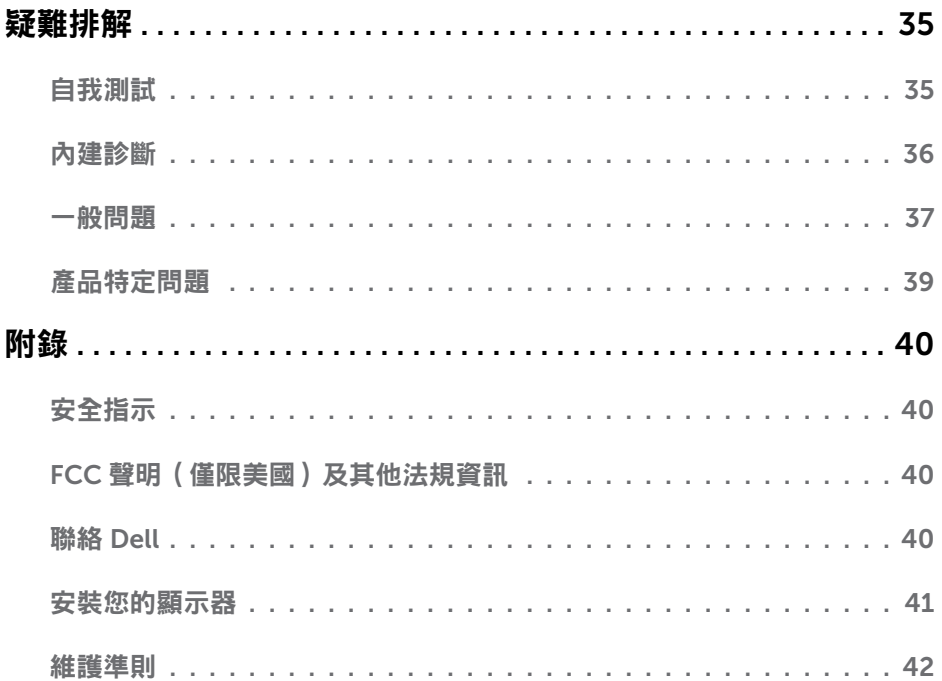

<span id="page-4-0"></span> $\overline{a}$ 

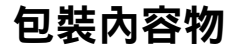

顯示器隨附下列元件。請檢查是否已收到所有元件,如有缺少,[請聯絡](#page-39-1) Dell。

註:部分品項屬於選購品,因此並未隨附於顯示器。部分功能或媒體不適用於特定國 家。

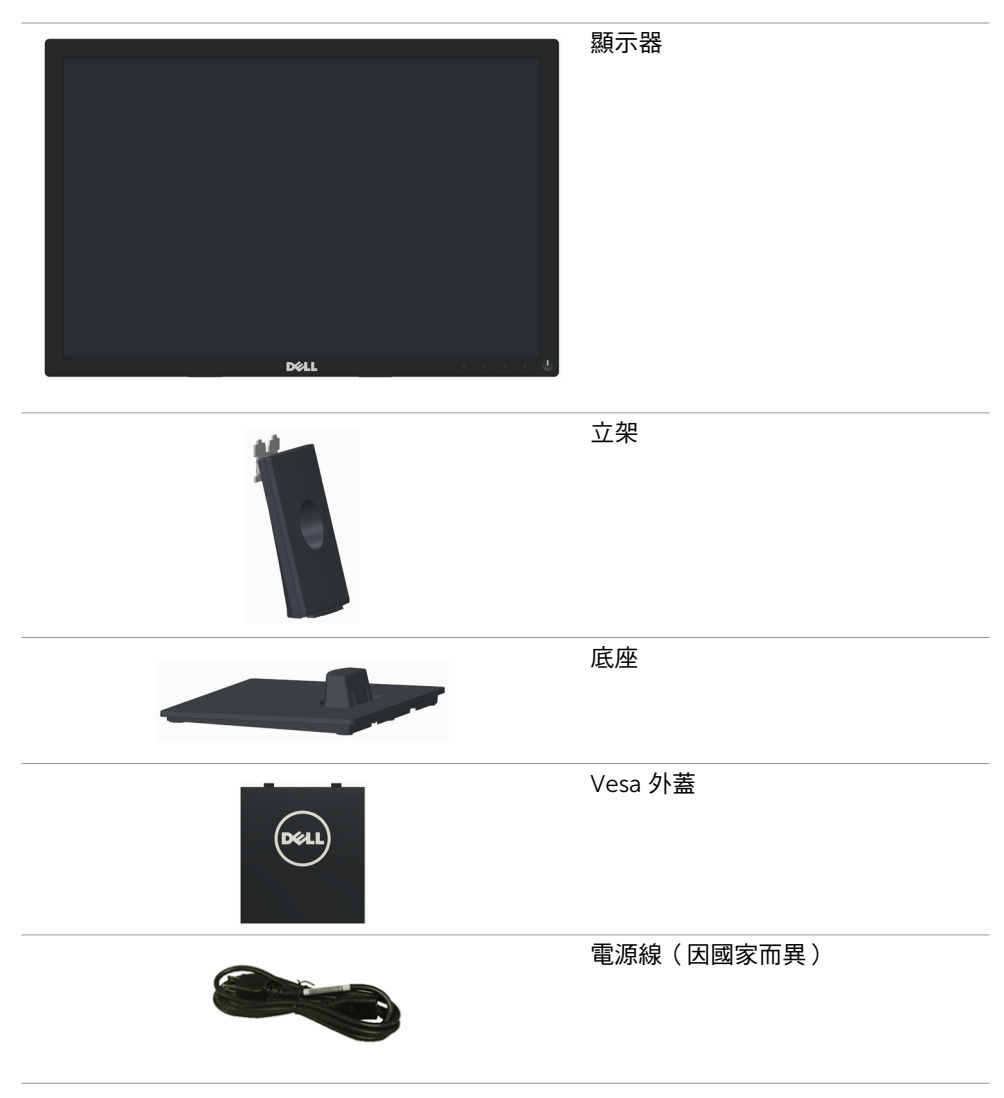

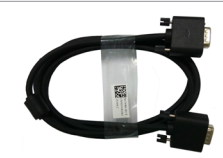

<span id="page-5-0"></span>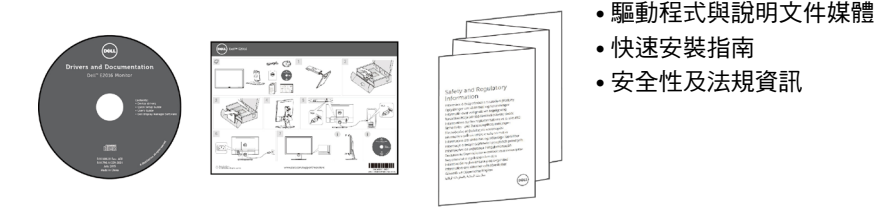

## 產品特色

 $D$ ell E2016 平面顯示器採用主動式矩陣、薄膜雷晶體 (TFT)、液晶顯示技術 (LCD),及 LED 背光。顯示器特色包括:

- 49.40 公分 (19.45 吋) 主動區域顯示 (對角線測量),1440 x 900 解析度,以及較低解析 度的全螢幕支援能力。
- 傾斜功能。
- 可拆式立座以及符合影像雷子標進協會 (VESA™) 的 100 公釐載掛孔,提供彈性的載掛 方案。
- 隨插即用功能(若系統支援)。
- 螢幕顯示 (OSD) 調整功能,可輕鬆設定以達成螢幕最佳化表現。
- 軟體與說明文件媒體內含資訊檔 (INF)、影像色彩校正檔 (ICM)、Dell 顯示器管理程式 軟體應用程式,以及產品說明文件。顯示器隨附光碟內含 Dell 顯示管理程式。
- 安全鎖插孔。
- 資產管理功能。
- 符合能源之星標準。
- 符合 EPEAT 銀級標準。
- 符合 RoHS 規範。
- 減少使用 BFR/PVC。
- 面板只採用無砷玻璃與無水銀材質。
- 能源計量表顯示出顯示器目前的耗電程度。
- TCO 認證之顯示器。
- 不閃屏顯示器的類比背光調光控制。
- CECP (僅適用中國)。

## <span id="page-6-0"></span>零件與控制鈕

正面視圖

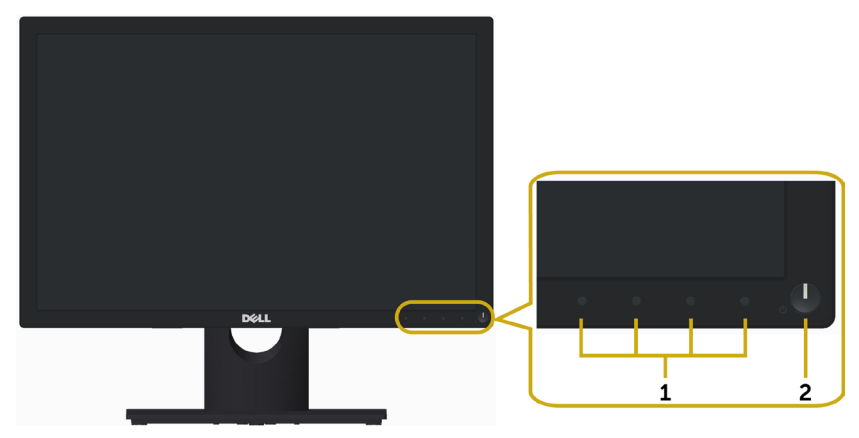

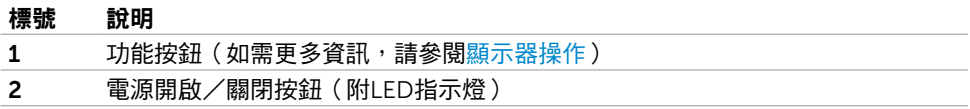

### 背面視圖

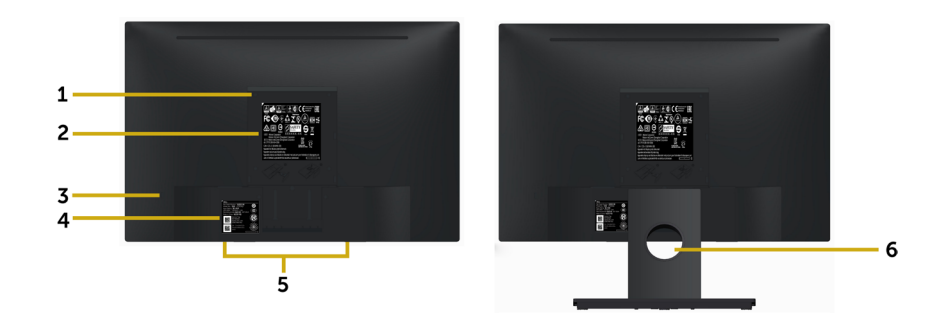

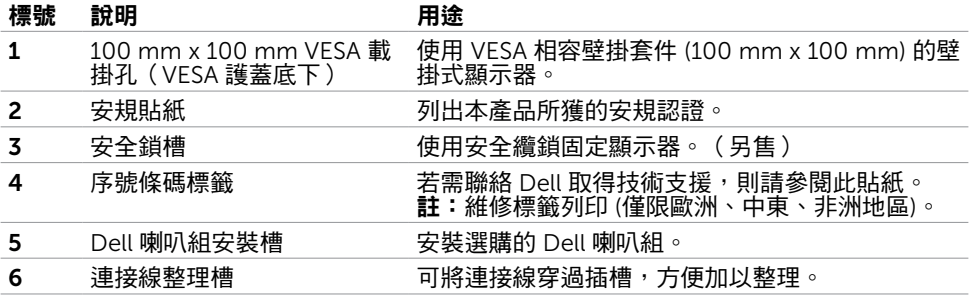

### <span id="page-7-0"></span>底部視圖

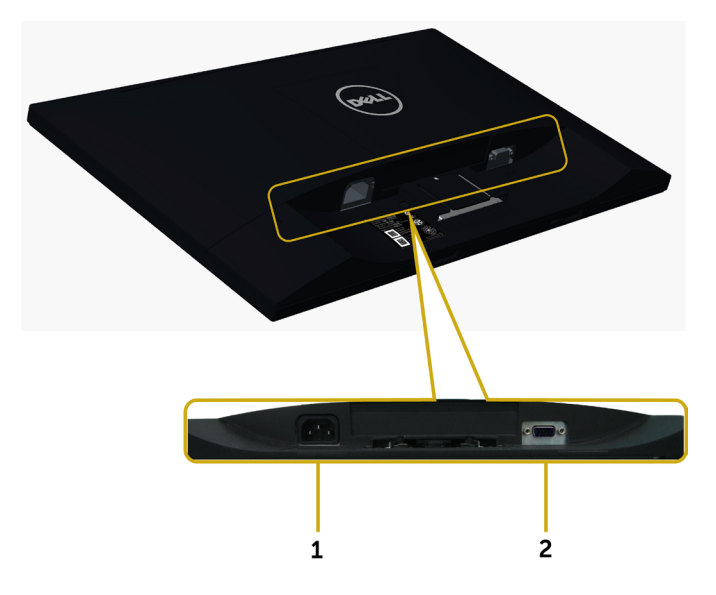

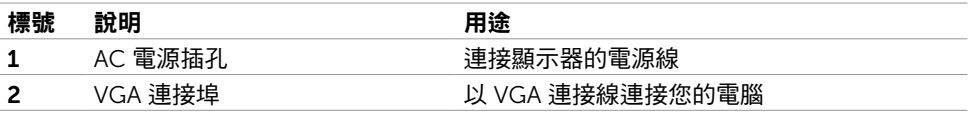

## <span id="page-7-1"></span>顯示器規格

### 平面螢幕規格

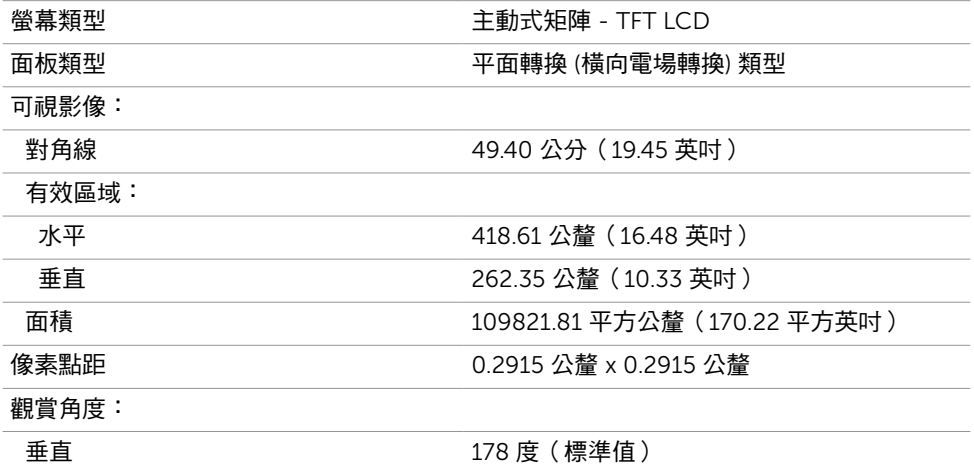

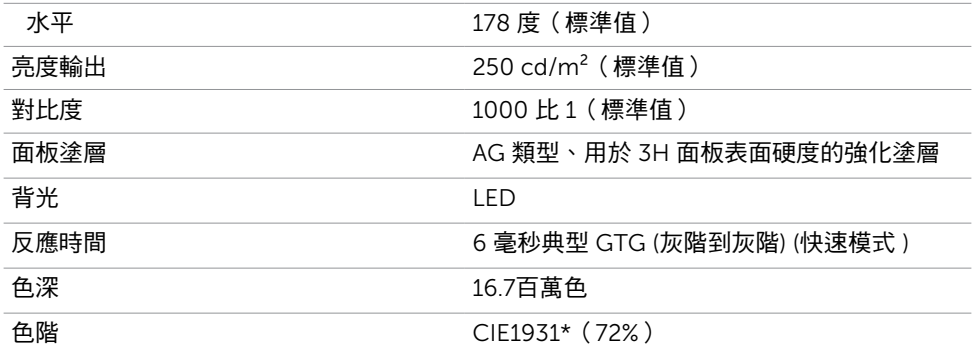

\*色階(標準值)係依據 CIE1976(85%)與 CIE1931(72%)測試標準計算。

### 解析度規格

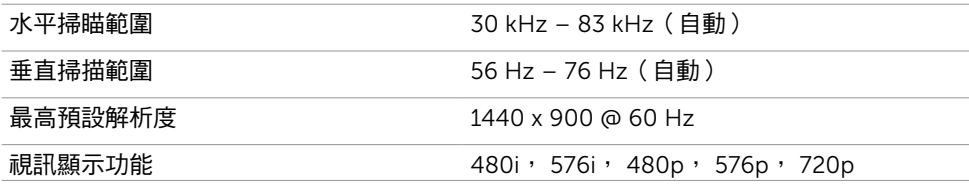

### 預設顯示模式

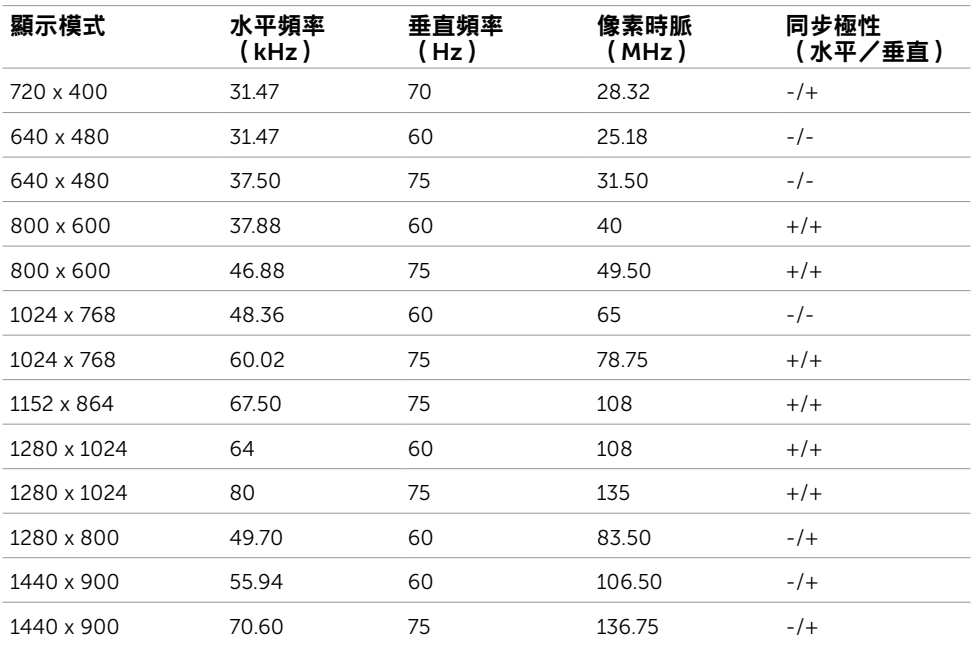

### 電氣規格

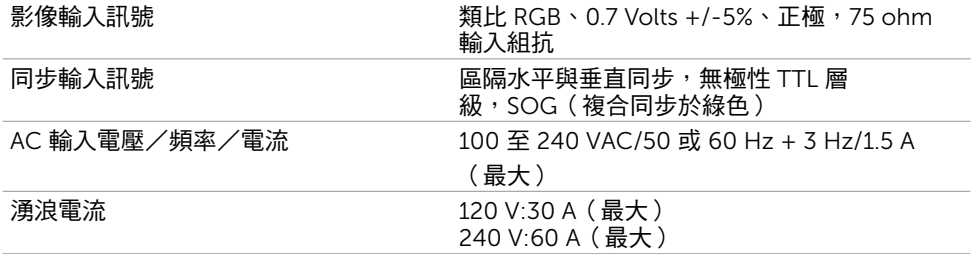

### 物理特性

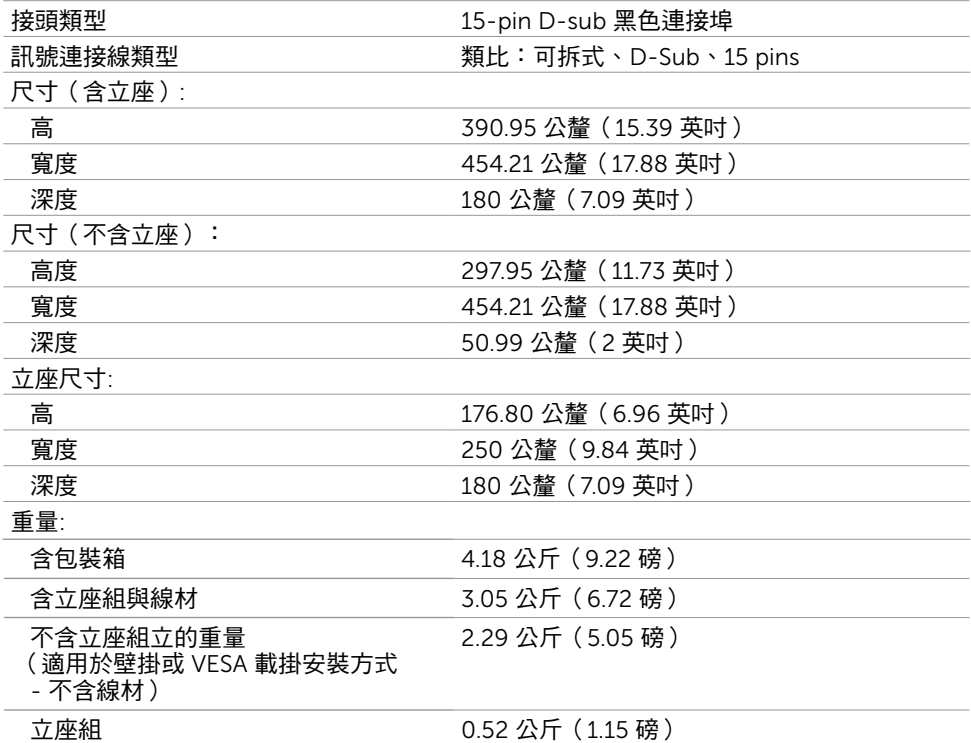

### 環境特性

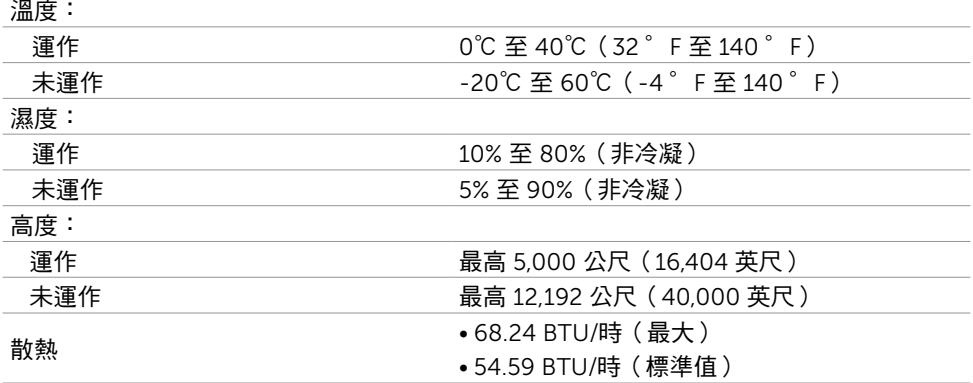

### <span id="page-10-0"></span>電源管理模式

若您的電腦有安裝 VESA DPM 相容繪圖卡或軟體,則顯示器未使用時會自動減少耗電量。 這稱為省電模式\*。若電腦偵測到鍵盤、滑鼠或其他輸入裝置發出輸入訊號,則顯示器會自 動恢復運作。以下表格列出耗電量以及自動省電功能的燈號:

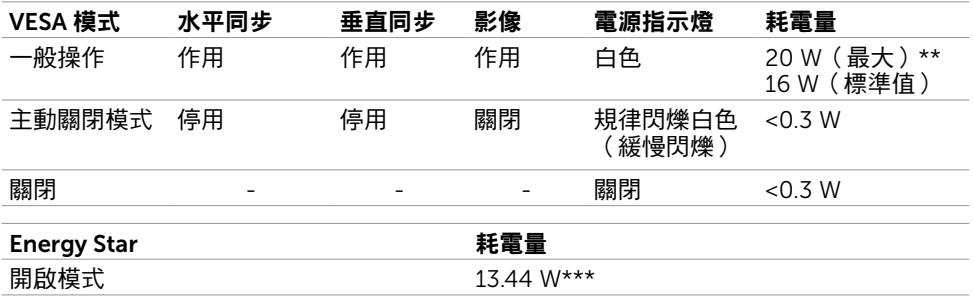

OSD 僅會在一般操作模式下運作。若在主動-關閉模式時按下任一按鈕,便會顯示以下訊 息:

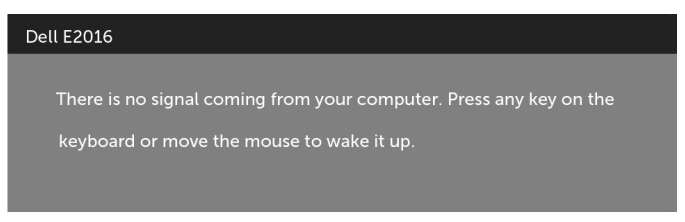

\*若要在關閉模式下達到零耗電量,則需拔除顯示器的電源線。

\*\*最大功耗是在顯示器設定為最大亮度。

\*\*\*能耗 (開啟模式) 測試值為 230 V/50 Hz。 本文件資訊反映實驗測試效能,僅供資料參考。 產品效能可能因訂購之軟體、組件及週 邊配備不同而有所差異,無需為此更新相關資訊。 因此,用戶在選擇電力公差或相關規 格時應避免過度依賴此資訊。 對其準確性或完整性未提供任何明示或暗示的保證。

啟動電腦與顯示器,進入 OSD。

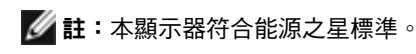

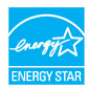

### 針腳配置

### VGA 連接埠

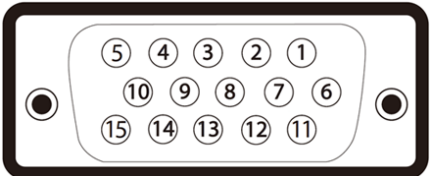

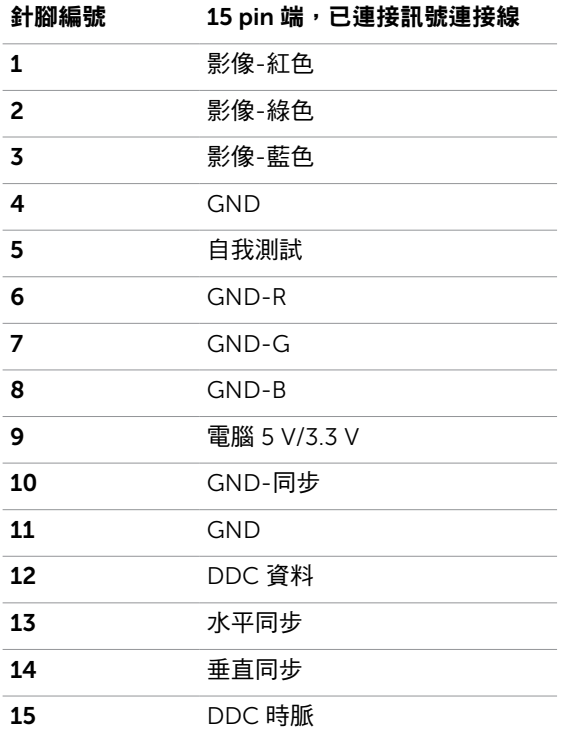

## <span id="page-13-0"></span>隨插即用功能

您可將顯示器安裝在任何支援隨插即用功能的電腦。顯示器會自動採用顯示資料頻道 (DDC)通訊協定為電腦提供延伸顯示識別資料(EDID),使電腦可自行配置並將顯示器 設定最佳化。大多數的顯示器安裝步驟皆會自動進行;若有需要,則可自行選擇其他設定。 如需有關變更顯示器設定的詳細資訊,請參[閱顯示器操作](#page-20-1)。

## LCD 顯示器品質與像素原則

在 LCD 顯示器的製造過程中,有一或多個像素保持不變狀態並非異常情況。這些像素難以 用肉眼察覺,但其並不會影響顯示器的品質或可用性。如需 Dell 顯示器品質與像素原則的 詳細資訊,請造訪 [www.dell.com/support/monitors](http://www.dell.com/support/monitors)。

### 安裝立座

<span id="page-14-0"></span> $\overline{a}$ 

■ 註:顯示器從工廠出貨時,已將立架和立座拆下。

註:下列流程適用於預設立座。 若是您購買任何其他立座,請參閱立座隨附的說明文件 以進行設定。

 $\triangle$ 注意:在安裝底座前,請勿取出包裝盒中的顯示器。 安裝顯示器立座。

1 依紙箱摺板上的說明,拆下固定在上方櫬墊的底座。

2 將立架與底座連接。

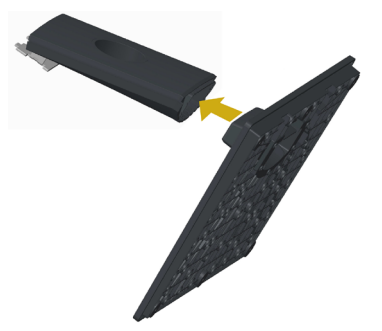

3 如圖所示拉起外蓋。

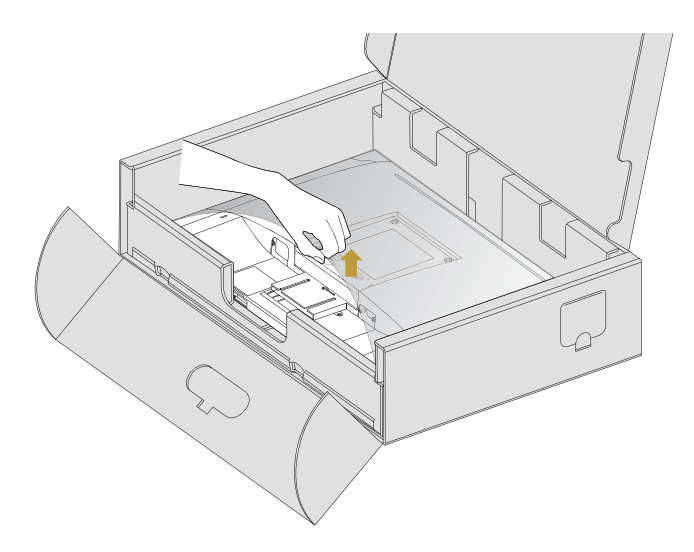

4 將支架上方的兩個凸緣插入顯示器背面的插槽中。

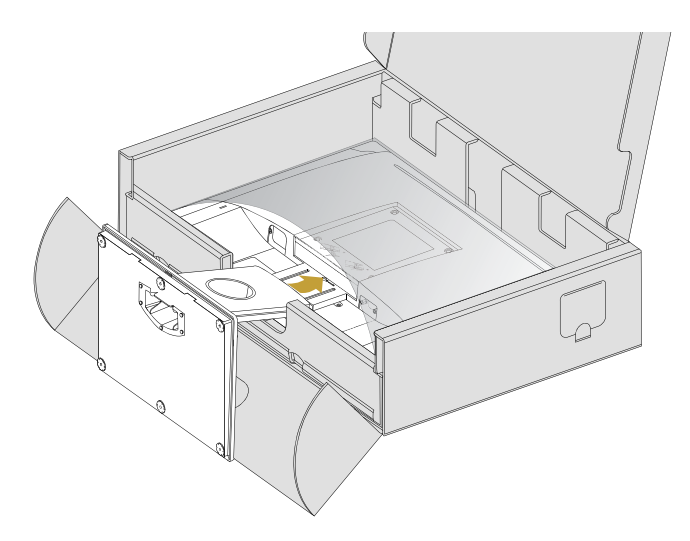

筆直擺放顯示器。

1 將一隻手滑入底墊上的開孔區中,再用另一隻手固定底座。

2 小心抬高顯示器,並顯示器防止滑落或摔下。

3 拆下顯示器護蓋。

 $\triangle$ 注意:抬高顯示器時請勿按壓面板畫面。

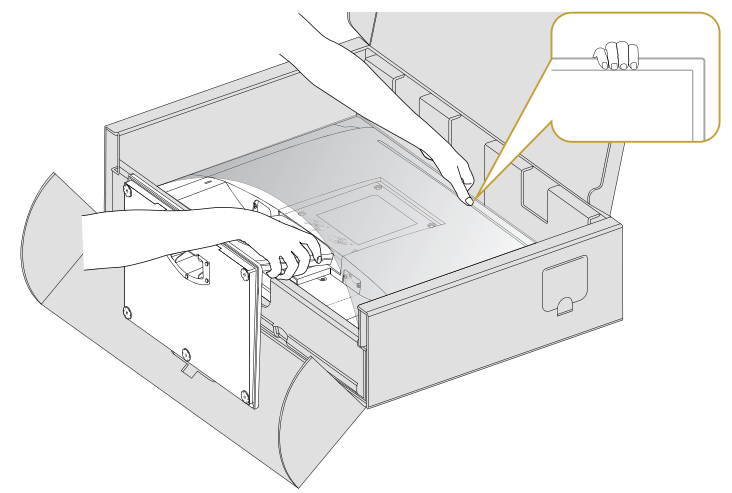

## <span id="page-16-1"></span><span id="page-16-0"></span>安裝 Vesa 外蓋

註:顯示器自出廠時即已卸除 vesa 外蓋。

- $\overline{\mathbf{1}}$  將 vesa 外蓋上方的兩個凸緣插入顯示器背面插槽中。
- 2 按壓 vesa 外蓋直到卡至定位。

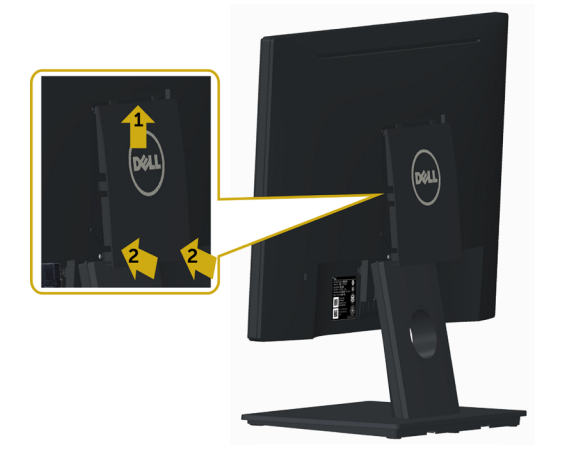

## 連接顯示器

△ 警告:開始進行此章節的任何程序前, 請遵[循安全說明](#page-39-2)的指示。 將顯示器接至電腦:

- 1 關閉電腦電源。
- 2 將 VGA連接線連接至顯示器及電腦。
- 3 開啟螢幕。

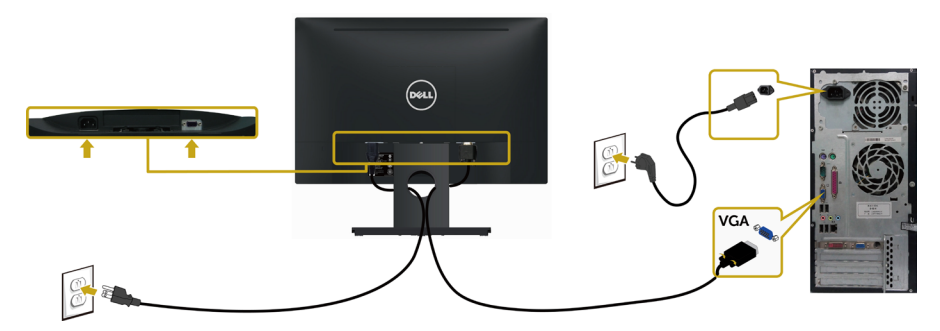

## <span id="page-17-0"></span>整理連接線

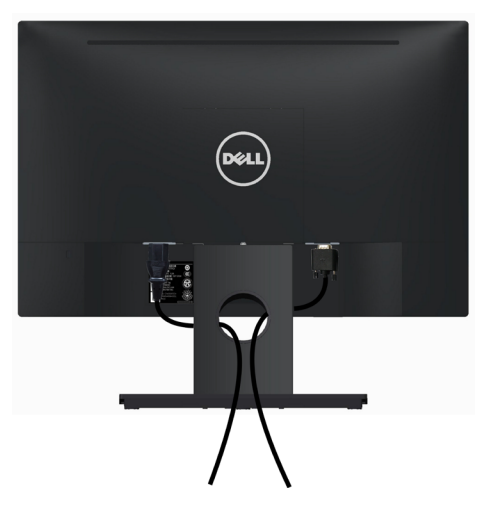

將所有必要的連接線接到顯示器及電腦之後,(連接方法,請參[閱連接顯示器](#page-16-1) )使用上述方 式整理所有的連接線。

## 取下 Vesa 外蓋

同時抬起兩端,再取下顯示器的 VESA 外蓋。

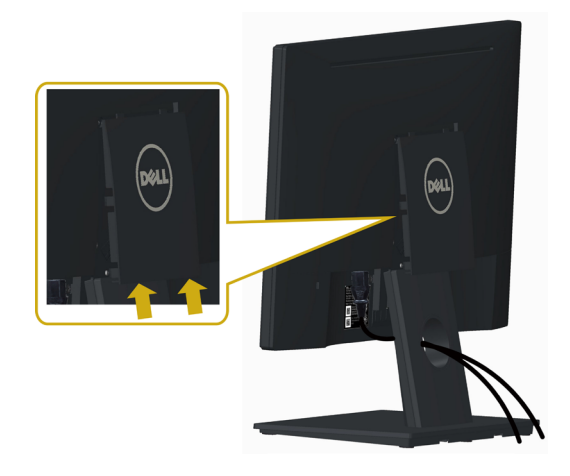

## <span id="page-18-0"></span>拆除顯示器立座

 $\triangle$  注意:為避免移除底座時刮傷 LCD 螢幕,請確定顯示器放置於乾淨柔軟的表面上。

註:下列流程適用於預設立座。 若是您購買任何其他立座,請參閱立座隨附的說明文件以 進行設定。

- 拆下立座:
	- 1 將顯示器放在平坦的表面上。
	- 2 用筆按住釋放按鈕。
	- 3 依箭頭方向拉動支架頸部以卸除支架。

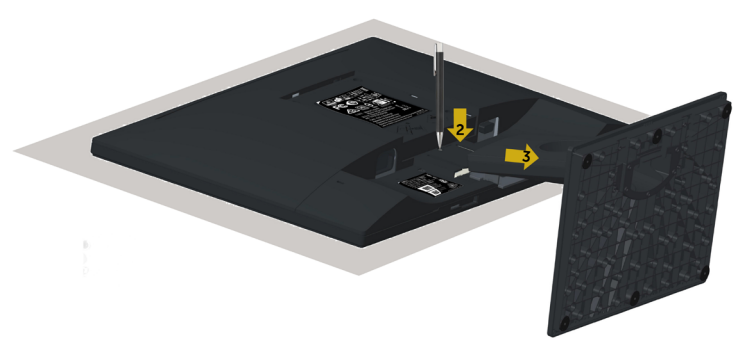

### <span id="page-19-0"></span>壁掛安裝(選擇性)

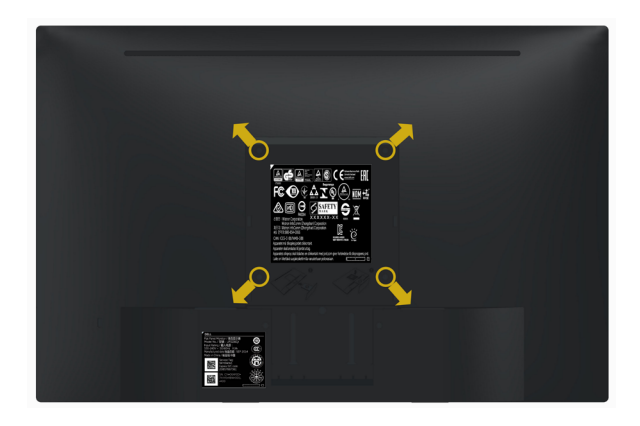

 $\mathscr{L}$  註:使用 M4 x 10 mm 螺絲,將顯示器與牆壁裝設套件連接。

請參考 VESA 相容牆壁裝設套件隨附的指示說明。

- 1 將顯示器放在平穩的桌面,並加墊軟布或墊子。
- 2 拆下立座。
- 3 使用十字螺絲起子拆除固定塑膠蓋的四顆螺絲。
- 4 將壁掛套件-的壁掛架安裝至顯示器。
- 5 遵照壁掛套件隨附的說明書將顯示器安裝至牆壁。

■ 主: 僅限搭配名列 UL 或 CSA 或 GS 標準的壁掛式托架使用,且最小重量/承載重量為 2.29 kg (5.05 lb)。

<span id="page-20-1"></span><span id="page-20-0"></span>顯示器操作

 $\overline{a}$ 

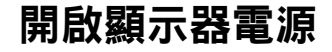

按下 + 按鈕以開啟顯示器。

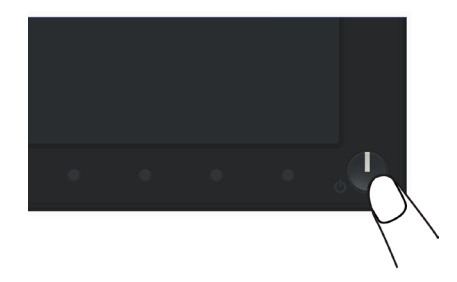

## 使用前面板控制項目

使用顯示器前方的控制按鈕,調整顯示之影像的特性。在您使用這些按鈕調整控制項目 時,OSD 會在特性變更時顯示特性的數值。

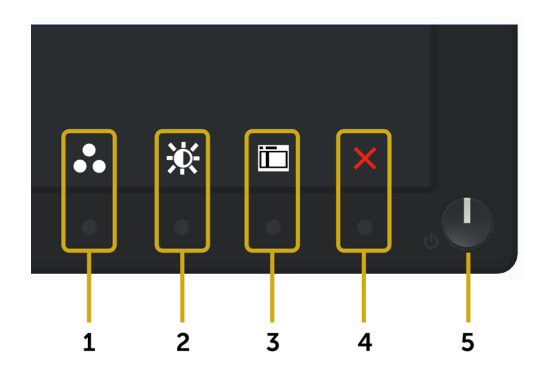

下表為前面板按鈕的說明:

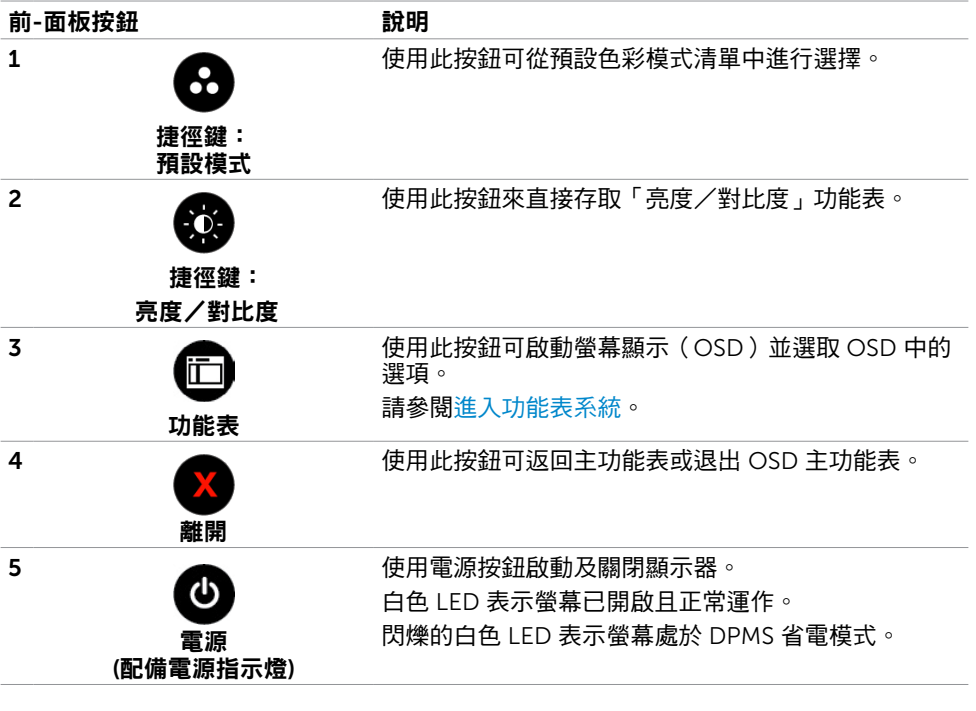

### 前-面板按鈕

使用顯示器前方的按鈕可調整影像設定。

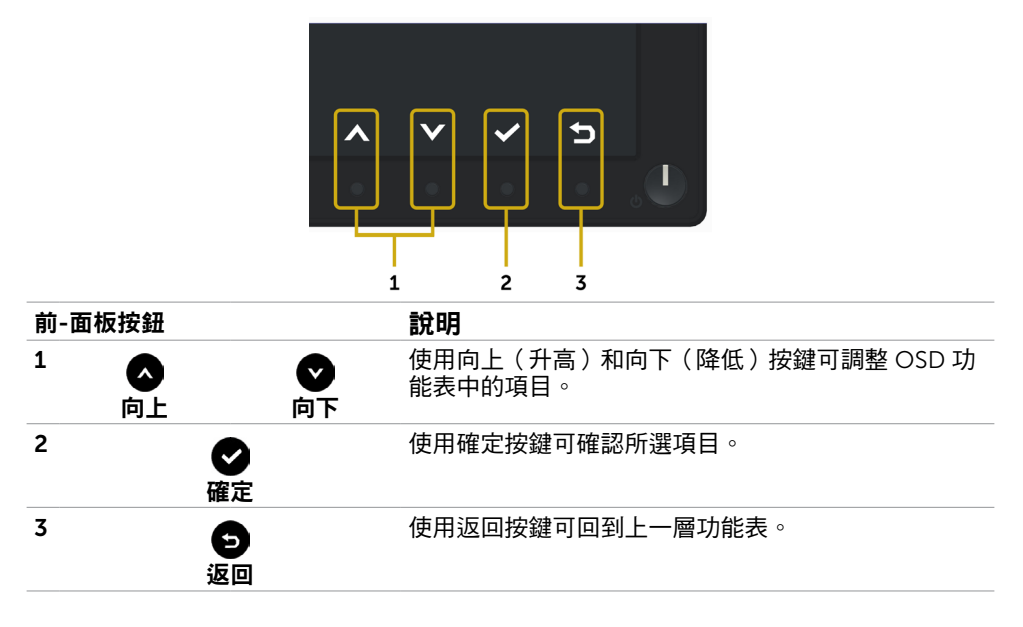

## <span id="page-22-2"></span><span id="page-22-0"></span>使用螢幕顯示(OSD)功能表

### <span id="page-22-1"></span>進入功能表系統

- **註:**若移至另一層 OSD 功能表、退出 OSD 功能表或等候 OSD 功能表消失,則顯示器 將自動儲存您使用 OSD 功能表所作的任何變更。
	- 1 按下 Fn 按鈕可啟動 OSD 功能表並顯示主功能表。

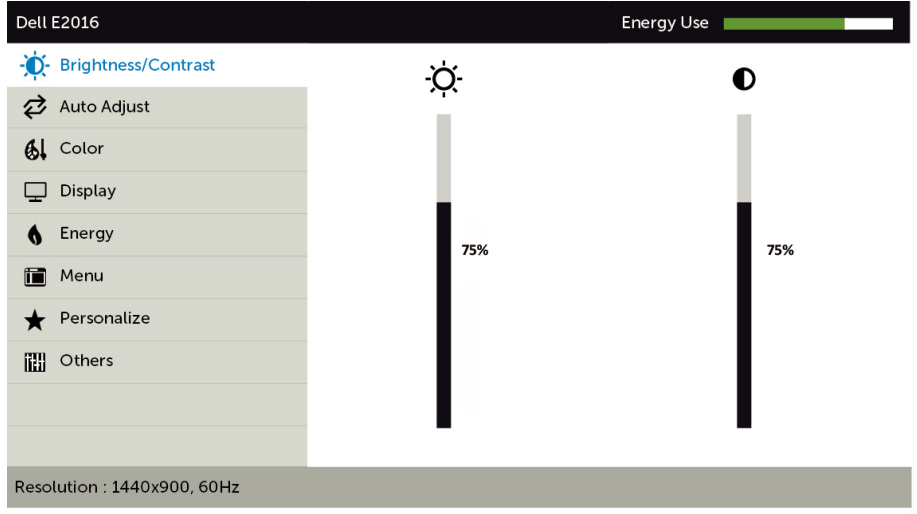

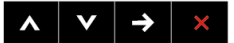

- 2 按下 和 按鈕可在選項之間移動。在不同圖示之間移動時,選項名稱會反白。
- 3 按一下●或●按鈕可啟動反白的選項。
- 4 按下 和 网 按鈕可選取所需參數。
- 5 按下● 按鈕進入滑桿,然後使用 或 按鈕即可變更功能表上的指標。
- 6 按一下 按鈕可返回主功能表以選擇其他選項,或按兩下/三下 按鈕退出 OSD 功能表。

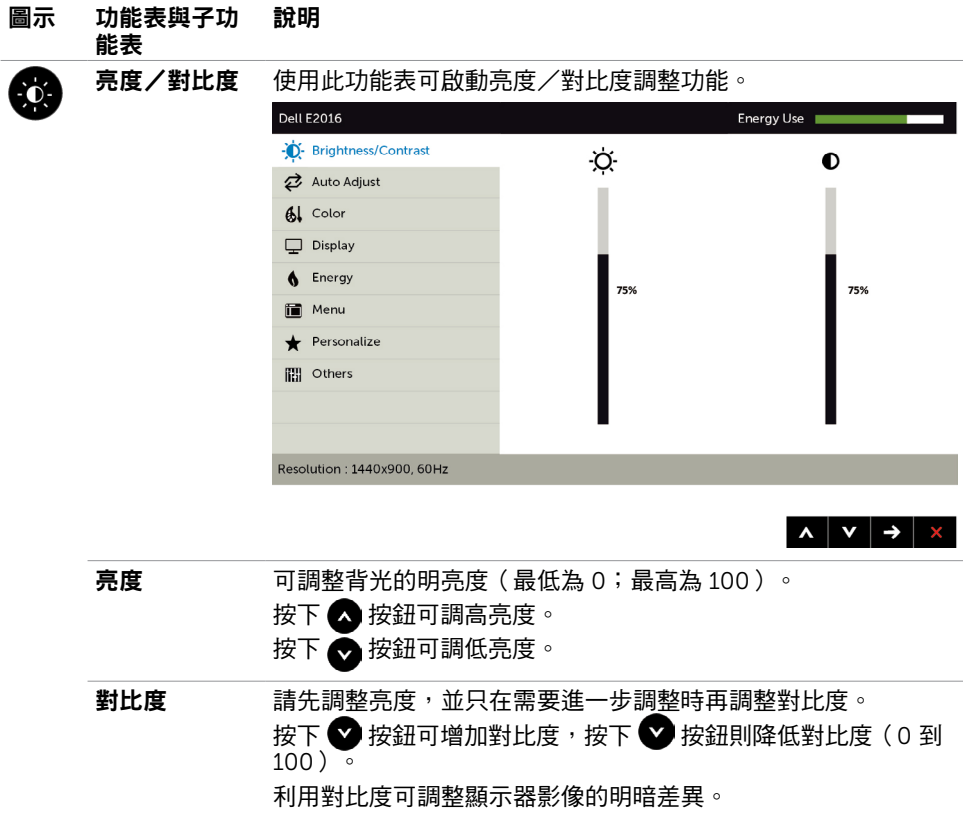

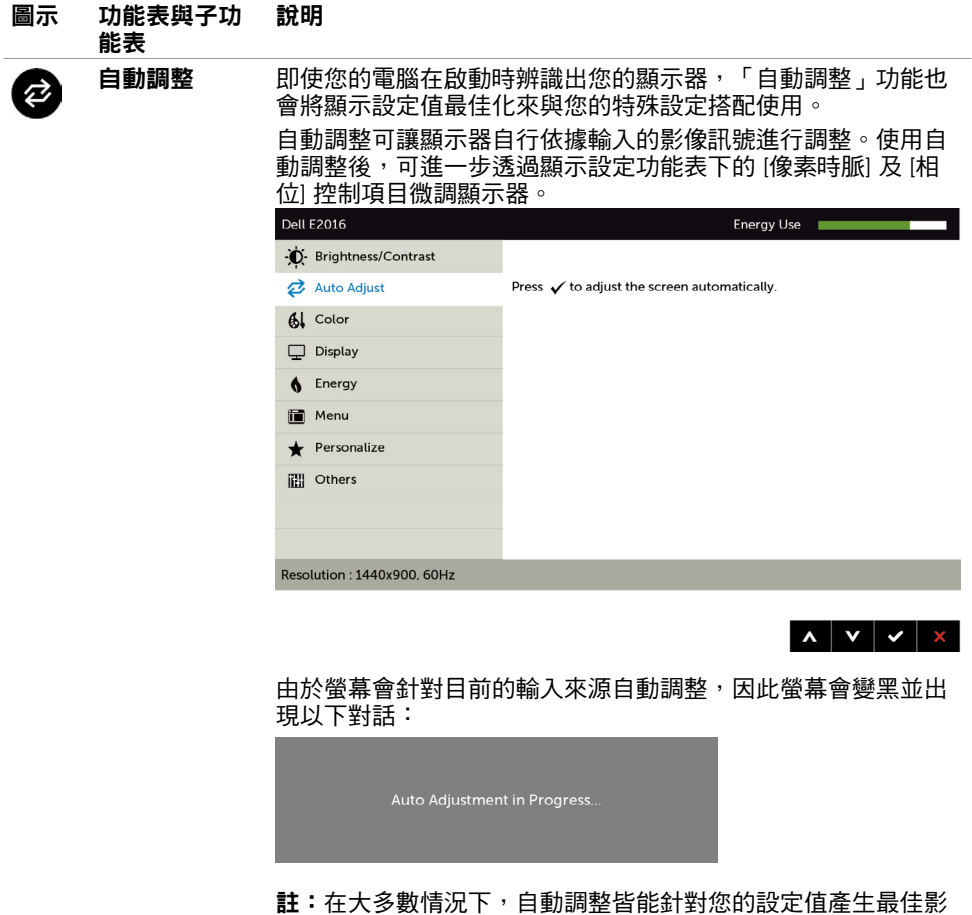

像。

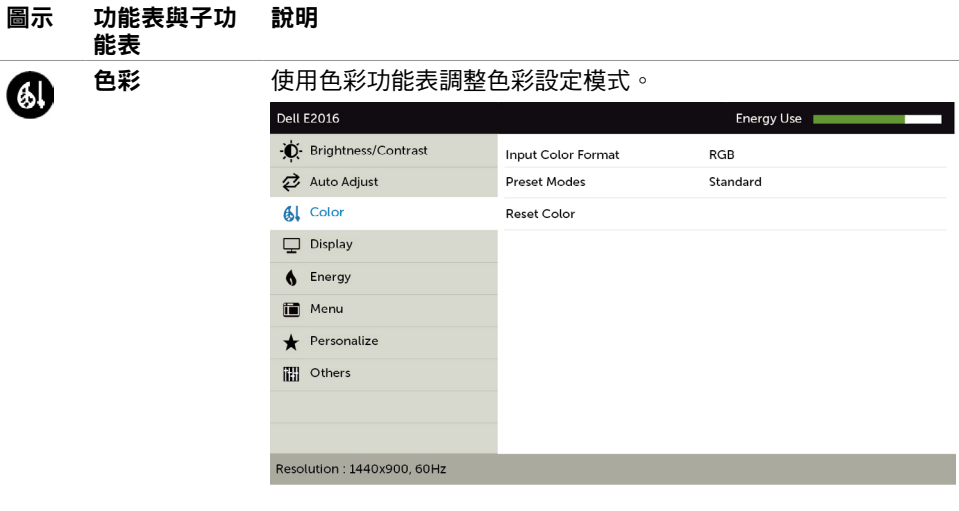

#### 輸入色彩格式 可設定為下列影像輸入模式:

RGB:如果您的顯示器是使用 VGA 連接線連接電腦或 DVD 播放 器,請選擇此選項。

YPbPr: 若您的 DVD 播放器僅支援 YPbPr 輸出,則選擇此選 項。

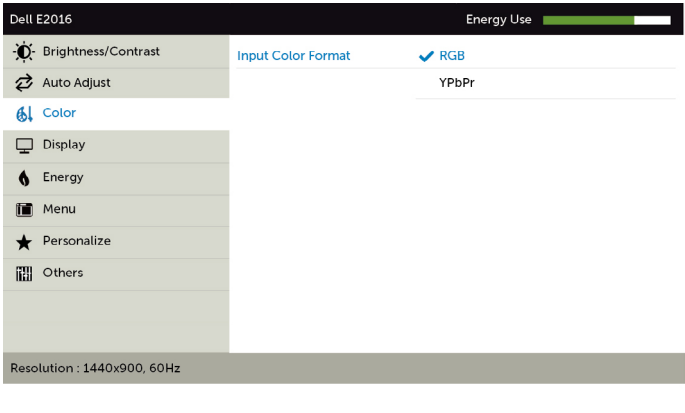

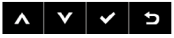

 $\vert x \vert \vert y \vert \rightarrow \vert x \vert$ 

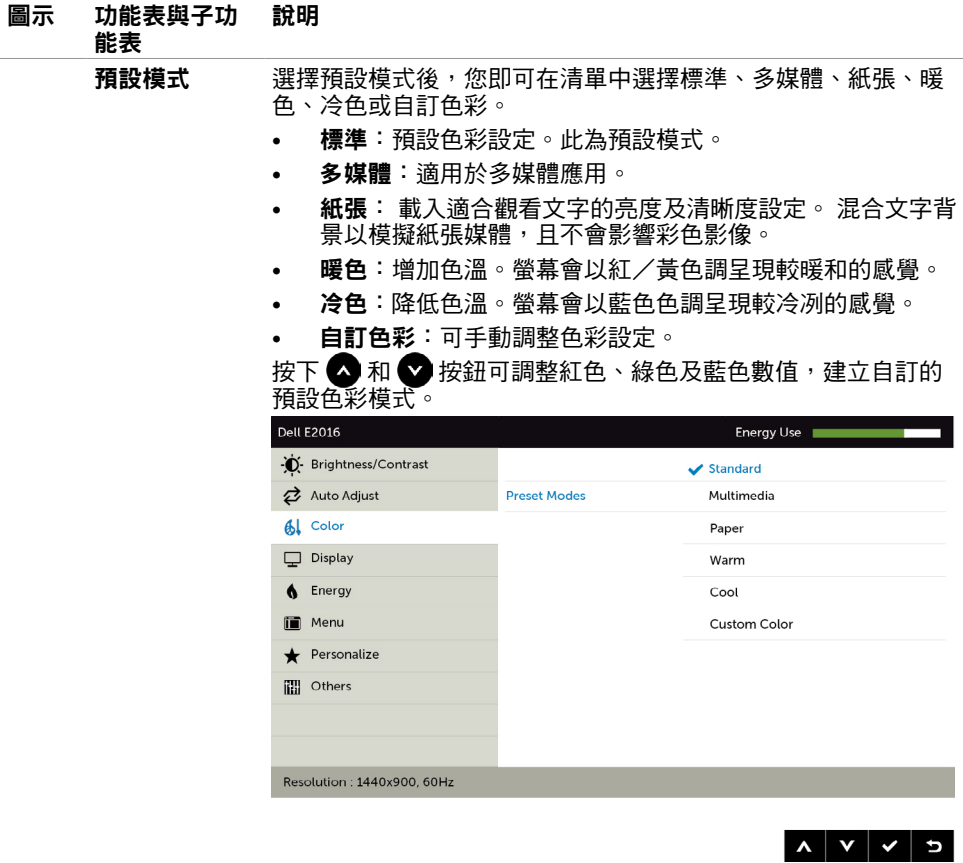

重設色彩 將顯示器的色彩設定重設為原廠預設值。

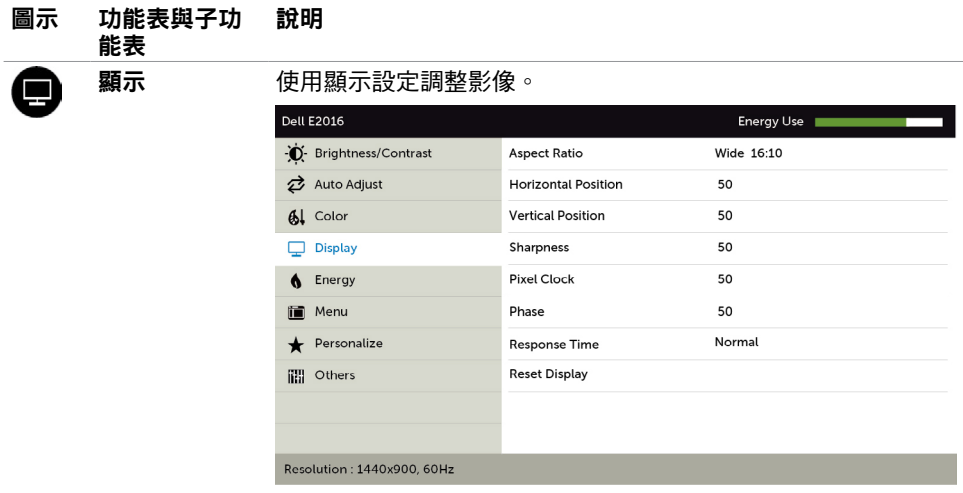

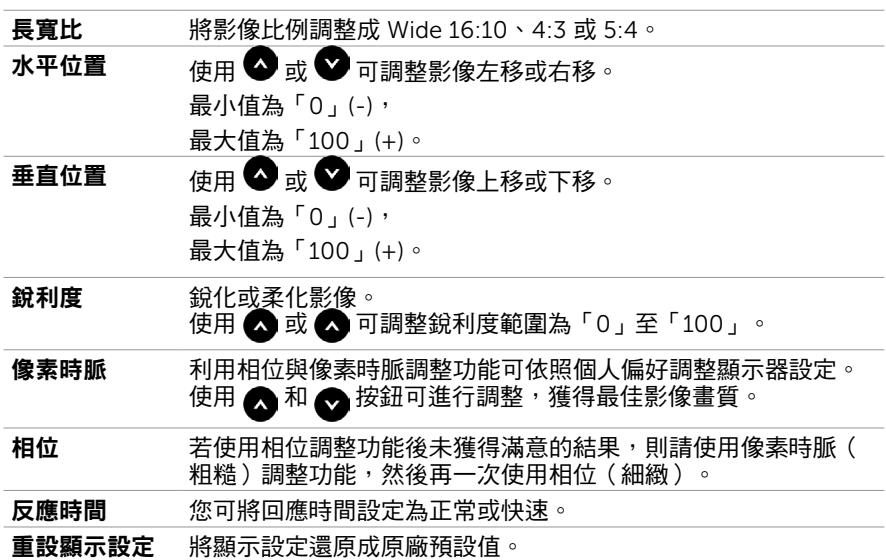

 $\mathbf{A} \mathbf{v} \rightarrow \mathbf{x}$ 

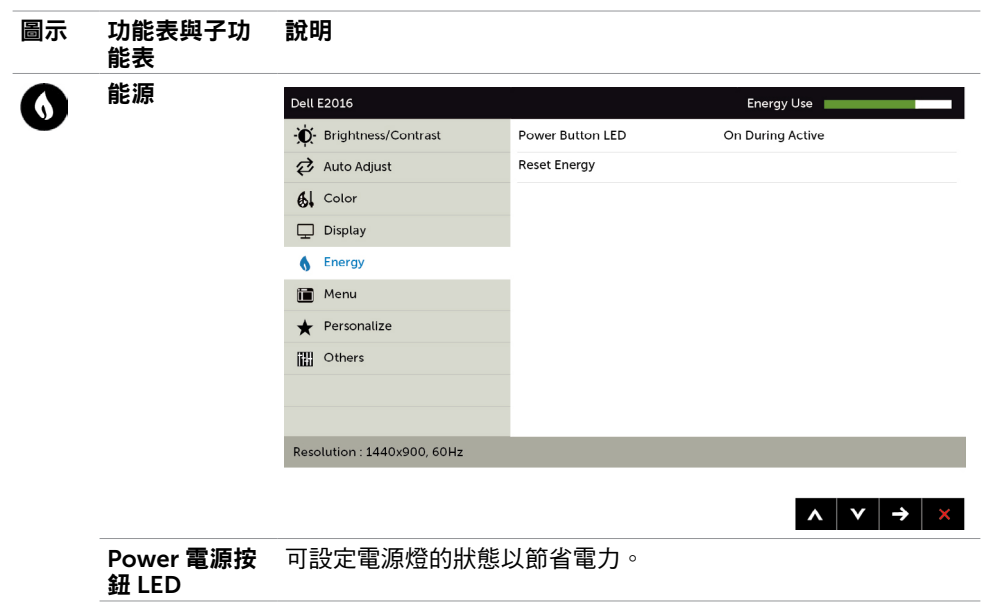

重設電能設定 選擇此選項將復原至預設的電力設定。

<span id="page-29-0"></span>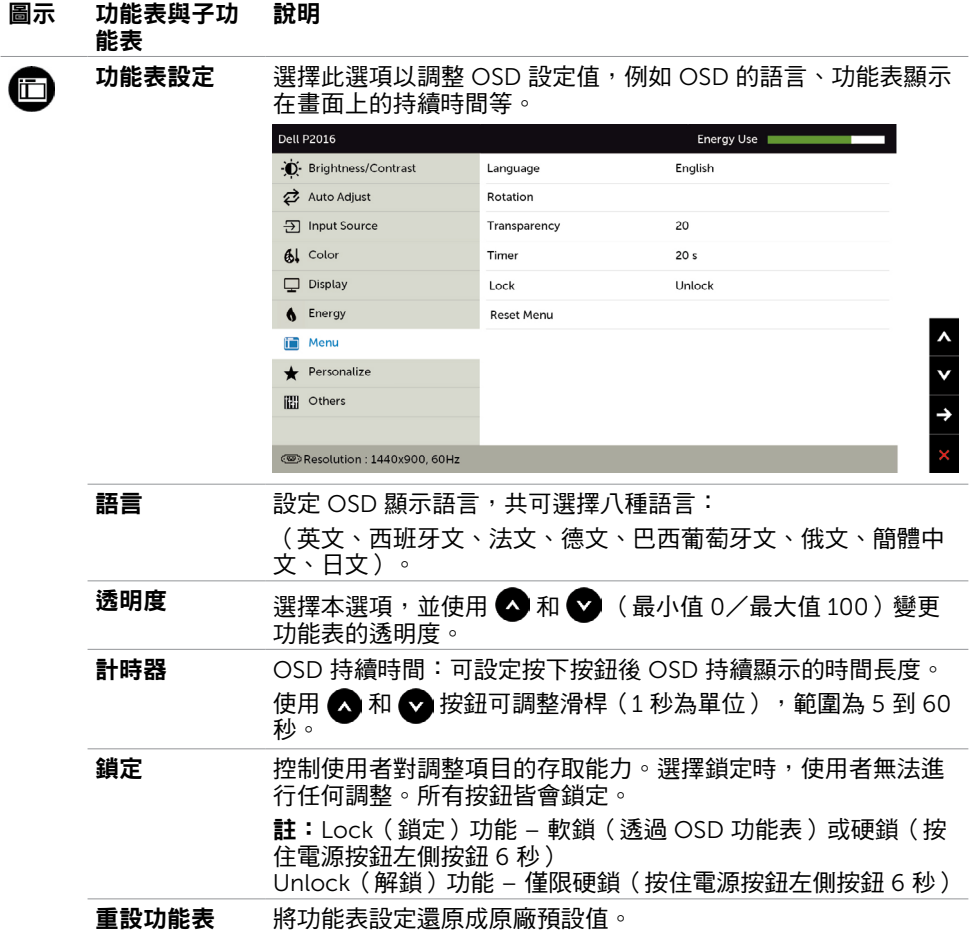

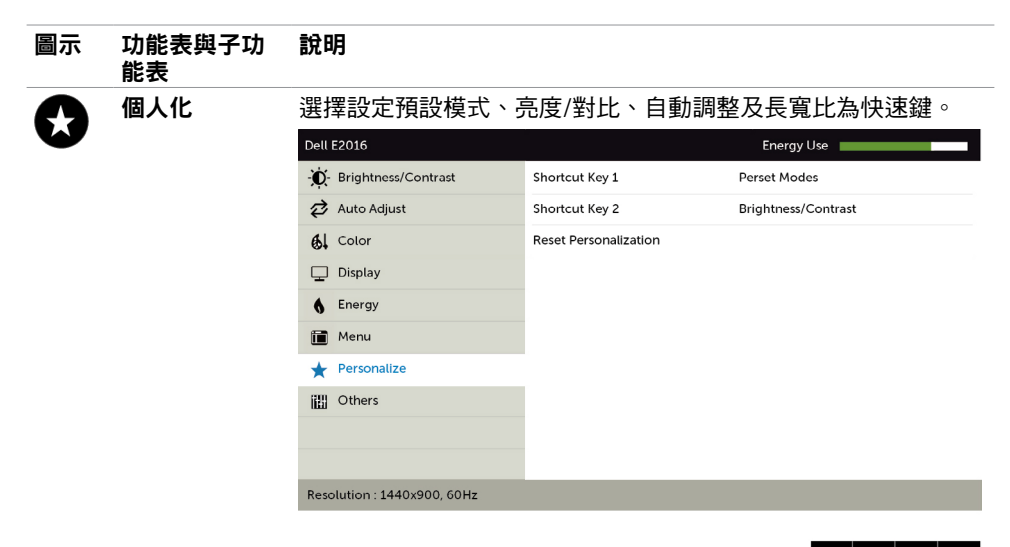

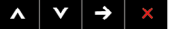

#### 重設個人化 將捷徑鍵設定還原成原廠預設值。

其他設定 THH **Dell E2016** Energy Use -i Brightness/Contrast DDC/CI Enable Auto Adjust Disable **LCD Conditioning** Al Color **Reset Others**  $\Box$  Display **Factory Reset 6** Energy Menu Personalize iiii Others Resolution: 1440x900, 60Hz

 $\lambda$   $\triangleright$   $\rightarrow$   $\triangleright$ 

選取此選項可調整 DDC/CI、LCD 調適等 OSD 設定。

#### 圖示 功能表與子功 能表 說明

DDC/CI 您可透過 DDC/CI(顯示資料頻道/指令介面)使用電腦軟體調 整顯示器設定。

選取停用可關閉此功能。

啟用此功能將可獲得最佳的使用者體驗,並讓顯示器發揮最佳效 能。

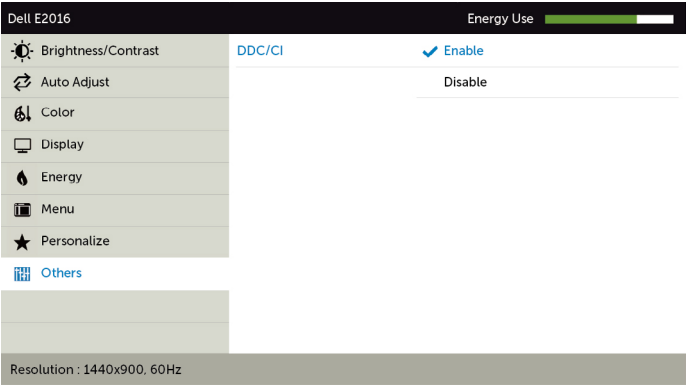

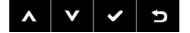

LCD 調適 可協助減少不常見的的影像殘留情況。

此程序所需的執行時間視影像殘留程度而定。選取啟用可啟動程 序。

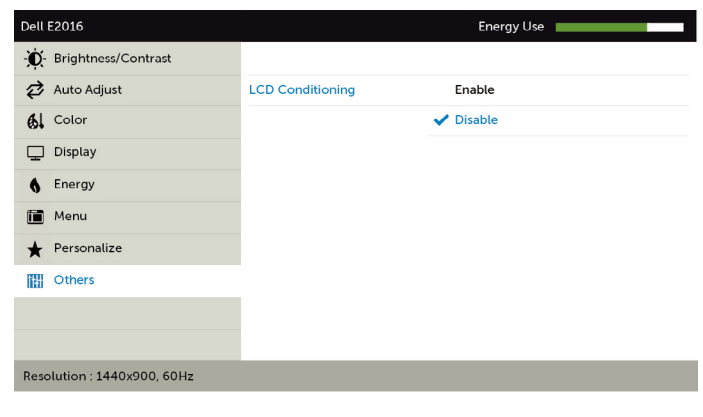

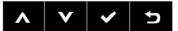

重設其他設定 將 DDC/CI 等其他設定還原成原廠預設值。 原廠值重設 將所有 OSD 設定還原成原廠預設值。

## OSD 警告訊息

若顯示器未支援特定解析度模式,則會出現下列訊息:

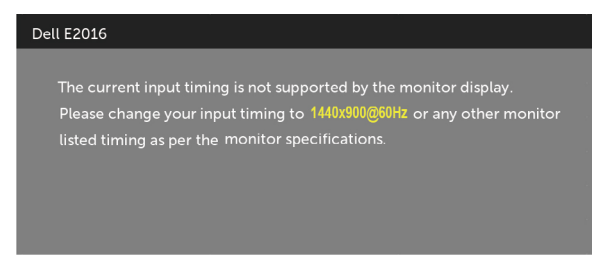

此訊息代表顯示器無法與來自電腦的輸入訊號同步。 請參[閱顯示器規格](#page-7-1),瞭解本顯示器可處 理的水平與垂直頻率範圍。 建議的模式為 1440 x 900。

DDC/CI 功能停用前,會出現下列訊息。

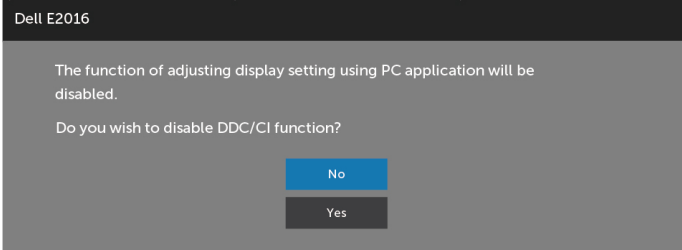

顯示器進入省電模式時,會出現下列訊息:

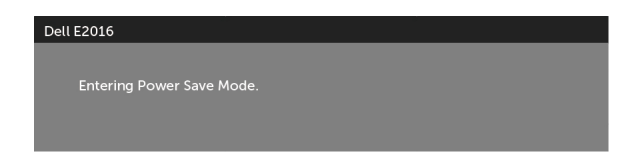

#### <span id="page-33-0"></span>啟動電腦並喚醒顯示器,以進入 [OSD](#page-22-2)

若按下雷源按鈕以外的任一按鈕,則會依據您所選擇的輸入來源,出現下列其中一種訊息:

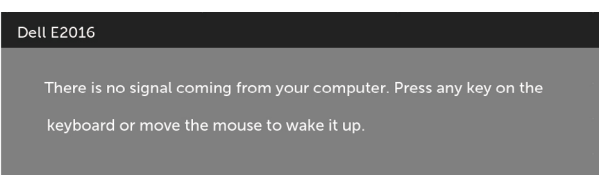

若未連接 VGA 纜線,會出現如下所示的浮動對話方塊。

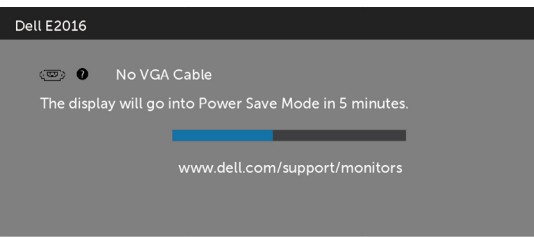

請參[閱疑難排解](#page-34-1),瞭解更多資訊。

## 使用傾斜

註:此步驟適用於含立座的顯示器。 購買任何其他立座時,請參閱立座各自的架設指 南, 取得架設說明。

### 傾斜調整

將立座組立安裝至顯示器上,您可以調整顯示器以獲得最舒適的觀看角度。

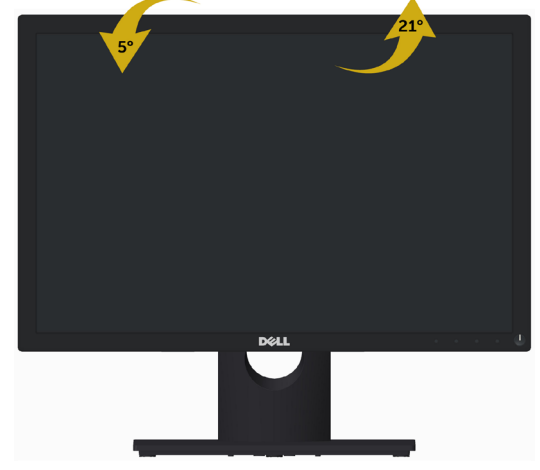

註:立座於顯示器原廠出貨時已經拆下。

<span id="page-34-1"></span><span id="page-34-0"></span> $\overline{a}$ 

△ 警告:開始淮行此章節的任何程序前,請遵循[安全說明的](#page-39-2)指示。

### 自我測試

您的顯示器提供自我測試功能,可檢查顯示器是否正常運作。 若已正確連接顯示器與電腦, 但書面仍為黑暗,則請依照下列步驟執行顯示器自我測試**:** 

- 1 關閉電腦與顯示器的電源。
- 2 拔除電腦後側的顯示器連接線。
- 3 開啟顯示器電源。

若顯示器未偵測到影像訊號,且運作正常,則會在畫面上(在黑色背景上)出現浮動對話方 塊。 在自我測試模式下,電源 LED 指示燈會亮起白色。 此外,下列其中一項對話會持續在 畫面上捲動,視所選的輸入訊號而定。

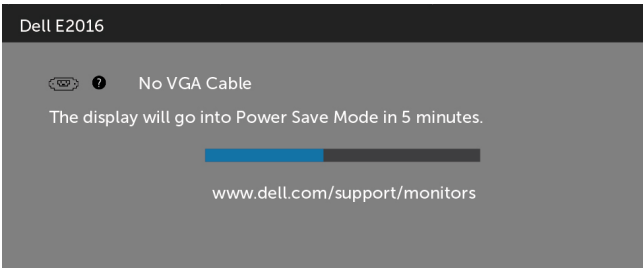

4 若系統運作正常,但影像訊號線拔除或受損時亦會出現此方塊。

5 關閉顯示器雷源,然後重新接上影像訊號線,接著開啟雷腦及顯示器的雷源。

完成上一個步驟後,若顯示器畫面依舊空白,則請檢查影像控制器與電腦,而非顯示器,因 為顯示器運作正常。

## <span id="page-35-0"></span>內建診斷

您的顯示器內建診斷工具,可協助判別您所遭遇的螢幕異常現象是否為顯示器內部問題,或 是電腦與繪圖卡的問題。

註: 僅可在拔除影像訊號線,且顯示器進入自我測試模式後,才可執行內建診斷功 能。

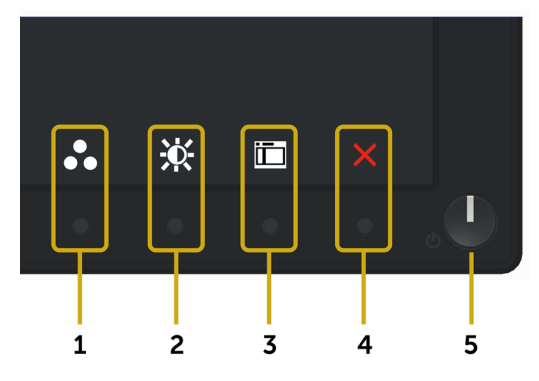

執行內建診斷:

- 1 確保螢幕清潔(螢幕表面無灰塵)。
- 2 拔除電腦或顯示器背後的影像訊號線。 顯示器接著會進入自我測試模式。
- 3 同時按住前面板上的按鈕 1 及按鈕 4,持續 2 秒。 即會出現灰色畫面。
- 4 仔細檢查畫面是否有異常。
- 5 再次按下前面板上的**按鈕 4**。 畫面顏色即會變成紅色。
- 6 檢查畫面是否異常。
- 7 重複步驟 5 及 6,在綠色、藍色、黑色及白色書面下檢查顯示器。

白色書面出現後,即代表測試完成。 若要離開,再次按下按鈕 4。

若您在內建診斷工具協助下,未發現任何螢幕異常,則代表顯示器運作正常。 檢查繪圖卡及 電腦。

## <span id="page-36-0"></span>一般問題

下表中的資訊,列出您可能遭遇的顯示器一般問題以及可行的解決方法:

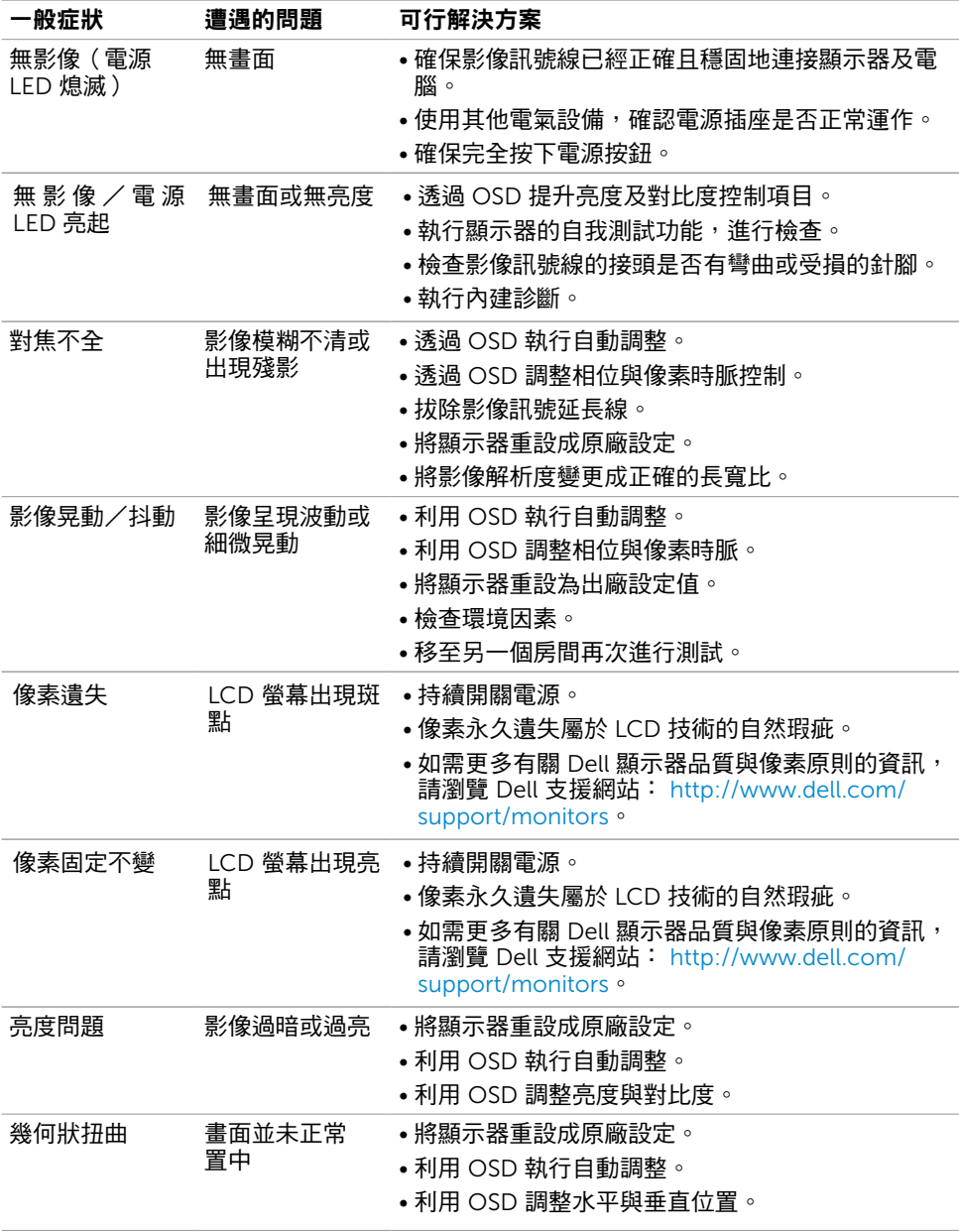

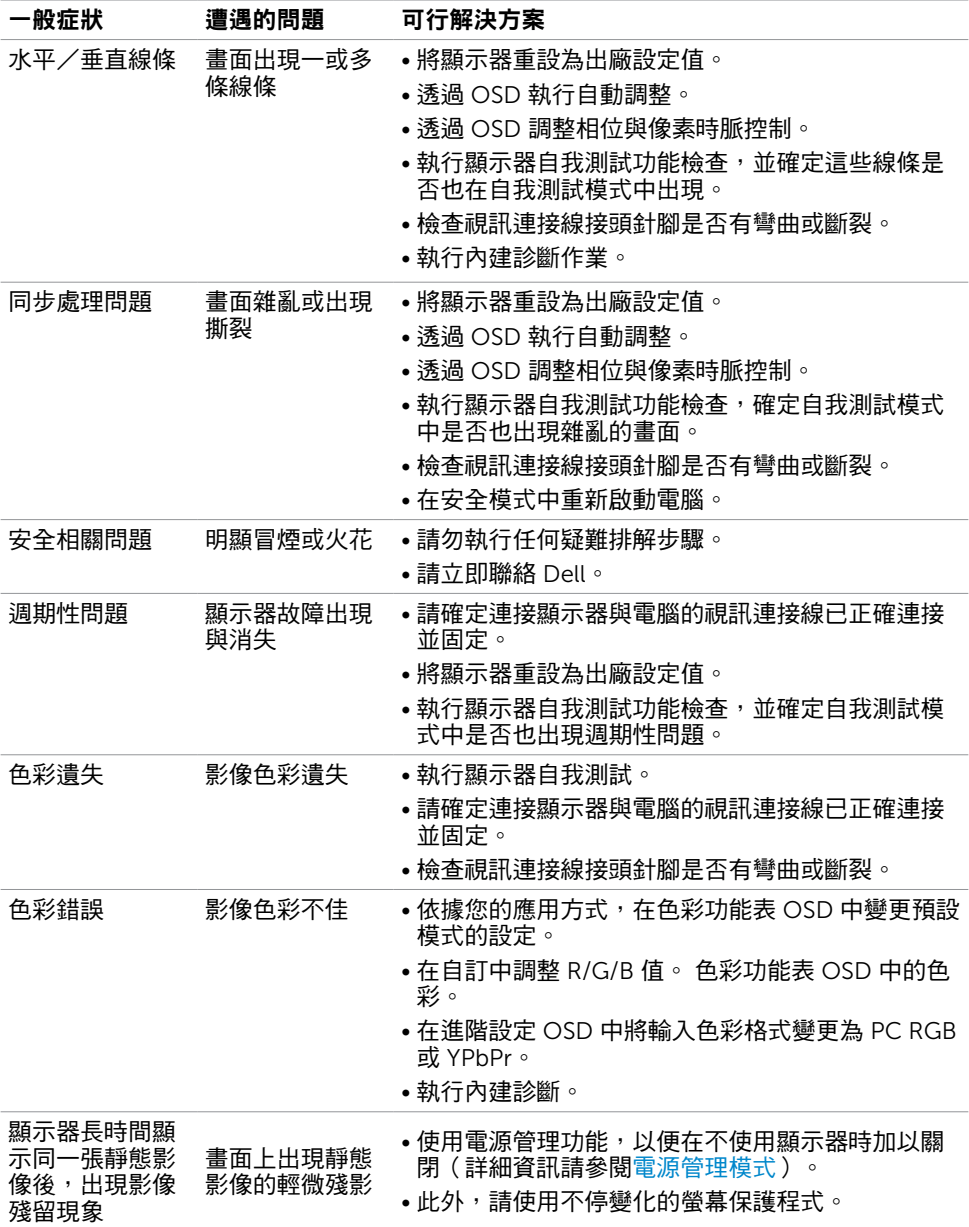

## <span id="page-38-0"></span>產品特定問題

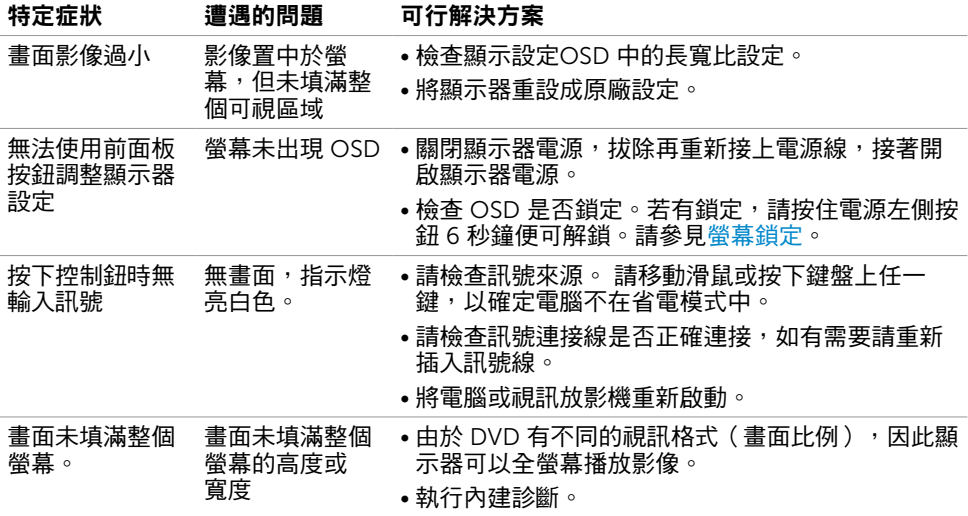

## <span id="page-39-2"></span><span id="page-39-0"></span>安全指示

#### $\triangle$  警告:若進行非本說明書所述之控制、調整或程序,可能會暴露於電擊、電氣危害及/ 或機械危害之中。

如需安全指示之相關資訊,請參閱產品資訊指南。

### FCC 聲明(僅限美國)及其他法規資訊

如需 FCC 聲明及其他法規資訊,請參閱法規遵循網站 [www.dell.com/regulatory\\_compliance](http://www.dell.com/regulatory_compliance)。

### <span id="page-39-1"></span>聯絡 Dell

註:若無可用的網際網路連線,則可在購買發票、裝貨單、帳單或 Dell 商品目錄上找到 聯絡資訊。

Dell 提供多種線上及電話支援與服務方式。服務適用性因國家及產品而異,且並非所有地區 皆提供所有服務。

#### 要取得顯示器線上支援說明:

請造訪 [www.dell.com/support/monitors](http://www.dell.com/support/monitors).

#### 關於銷售、技術支援或客服的問題,請洽詢Dell:

- 1 前往 [www.dell.com/support](http://www.dell.com/support)。
- 2 在頁面左上角的選擇國家/區域下拉式清單中,確認您所在的國家或區域。
- 3 按一下國家下拉式清單旁的與我們聯絡。
- 4 視需要選擇適當的服務或支援的連結。
- 5 選擇您方便與Dell聯絡的方式。

## <span id="page-40-0"></span>安裝您的顯示器

### 將顯示解析度設定為 1440 x 900(最大)

想要獲得最佳效能時,請執行下列步驟,將顯示解析度設定為 1440 x 900 像素: 在Windows® 7、Windows® 8 / Windows® 8.1 中:

- 1 在 Windows 8 和 Windows 8.1 中選擇桌面互動磚, 以切換成傳統桌面。
- 2 選取螢幕解析度標籤。
- 3 從螢幕解析度下拉清單中點選 1440 x 900。
- 4 點選「確定」。

如果找不到建議的解析度選項,必須更新您的繪圖卡驅動程式。 請在下列選擇最符合您使用 電腦系統的情況,然後依照指定的步驟操作。

### Dell 電腦

- 1 前往 [http://www.dell.com/support/](http://www.dell.com/support),輸入您的服務標籤資訊,然後下載繪圖卡的最新 驅動程式。
- 2 安裝顯示卡的驅動程式之後,請再試一次將解析度設定為 1440 x 900。

■ 主:如果您無法將解析度設為 1440 x 900 · 請洽詢 Dell 以查詢與支援這些解析度之顯 示卡的相關資訊。

### 非 Dell 電腦

在Windows® 7、Windows® 8 / Windows® 8.1 中:

- 1 在 Windows 8 和 Windows 8 1 中選擇桌面互動磚, 以切換成傳統桌面。
- 2 在桌面上按右鍵,然後點選 內容。
- 3 選取 設定標籤。
- 4 選取 進階。
- 5 在視窗頂端的說明部分,識別您的繪圖控制器製造商(如 NVIDIA、ATI、Intel 等)。
- 6 請瀏覽繪圖卡製造商的網站,取得最新的驅動程式(例如<http://www.ATI.com> 或 <http://www.NVIDIA.com>)。
- 7 安裝顯示卡的驅動程式之後,請再試一次將解析度設定為 1440 x 900。

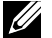

註:若您無法設定為建議解析度,請聯絡電腦製造商,或考慮購買支援影像解析度的繪 圖介面卡。

## <span id="page-41-0"></span>維護準則

#### 連接顯示器

警告:清潔顯示器前,請將顯示器的電源線從插座拔除。

 $\bigwedge$ 注意:清潔顯示器前,請先詳閱並遵[守安全指示](#page-39-2)。

拆開包裝、清潔或搬動顯示器時,最好依照以下清單所列的指示操作:

- 若要清潔防靜雷螢幕,請用乾淨的軟布沾水後,稍微沾濕。 可行時,使用滴合防靜雷塗層 的特製螢幕清潔紙或溶液。 請勿使用含苯、稀釋劑、氨、研磨劑的清潔劑或壓縮空氣。
- 使用以溫水稍微沾濕的軟布清潔顯示器。 請勿使用任何去污劑,以免去污劑在顯示器上留 下霧狀痕跡。
- 若您拆開顯示器包裝箱時發現白色粉末,請用清潔布清除。
- 請小心搬動顯示器,因為深色系列顯示器更容易,請得後留下白色刮 痕。
- 為了維持顯示器的最佳影像品質,請使用動態變換的螢幕保護程式,並在不使用顯示器時 將電源關閉。